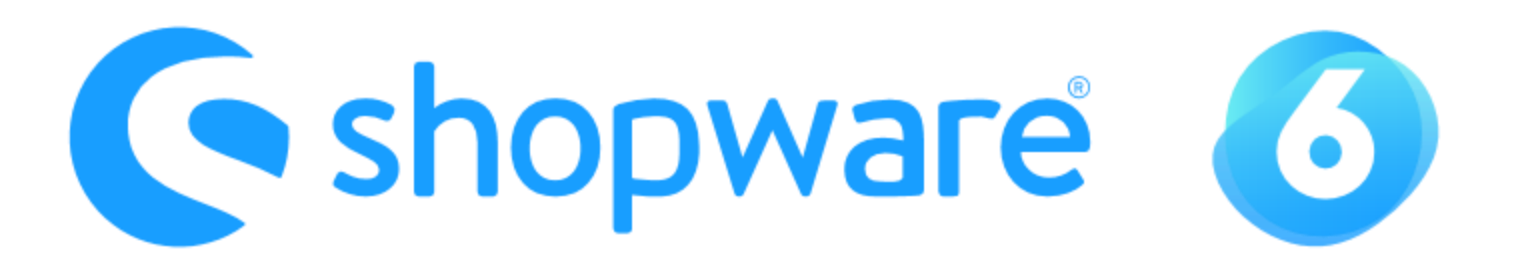

## Migration | PayPal Plus  $\rightarrow$  PayPal Checkout

Öffne in den Einstellungen Deines Shops den Bereich "Zahlungsarten".

 $\checkmark$ 

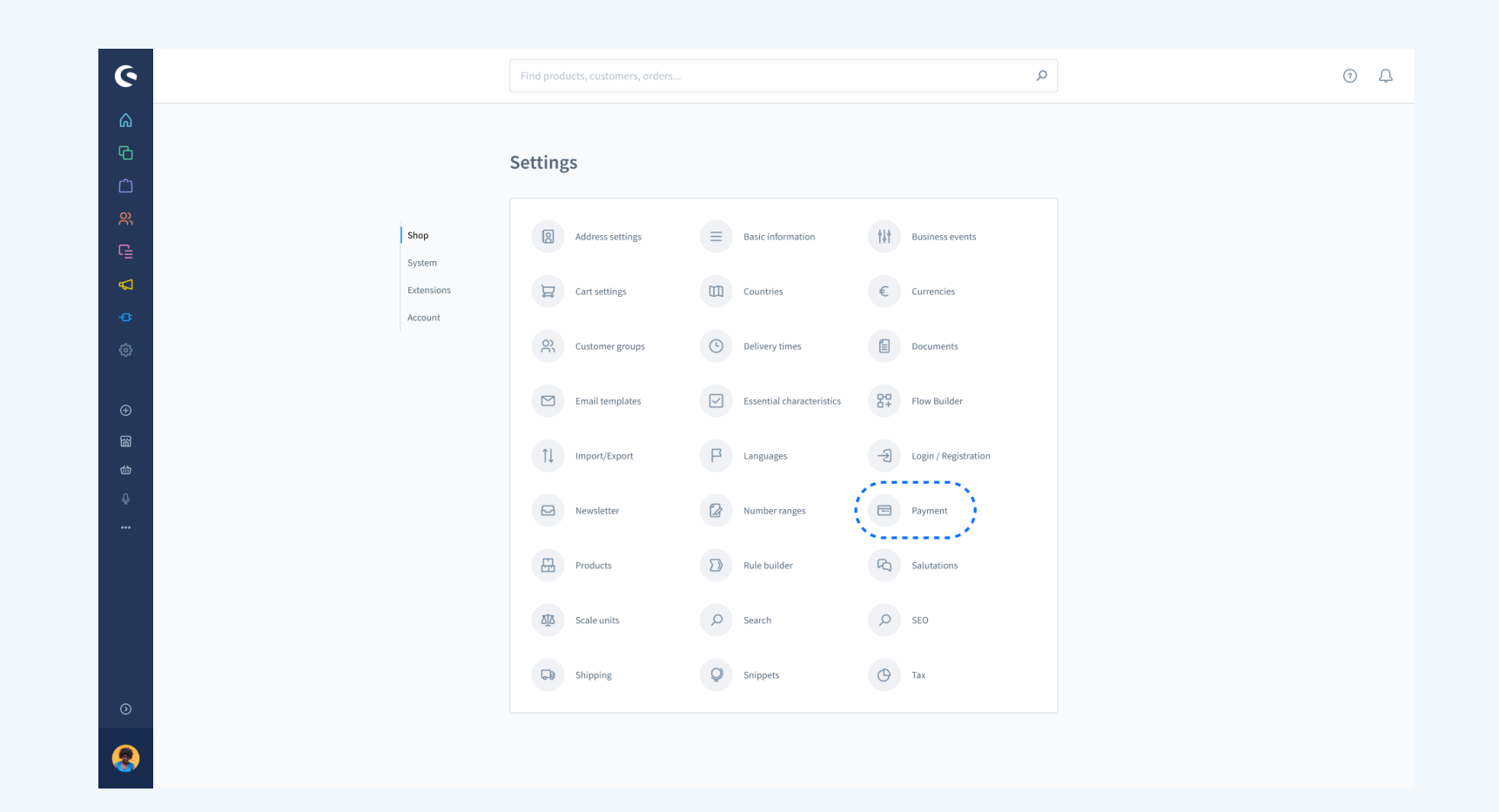

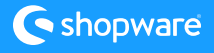

 $\mathcal{Q}$ 

 $\sqrt{}$ 

 $\bullet$ 

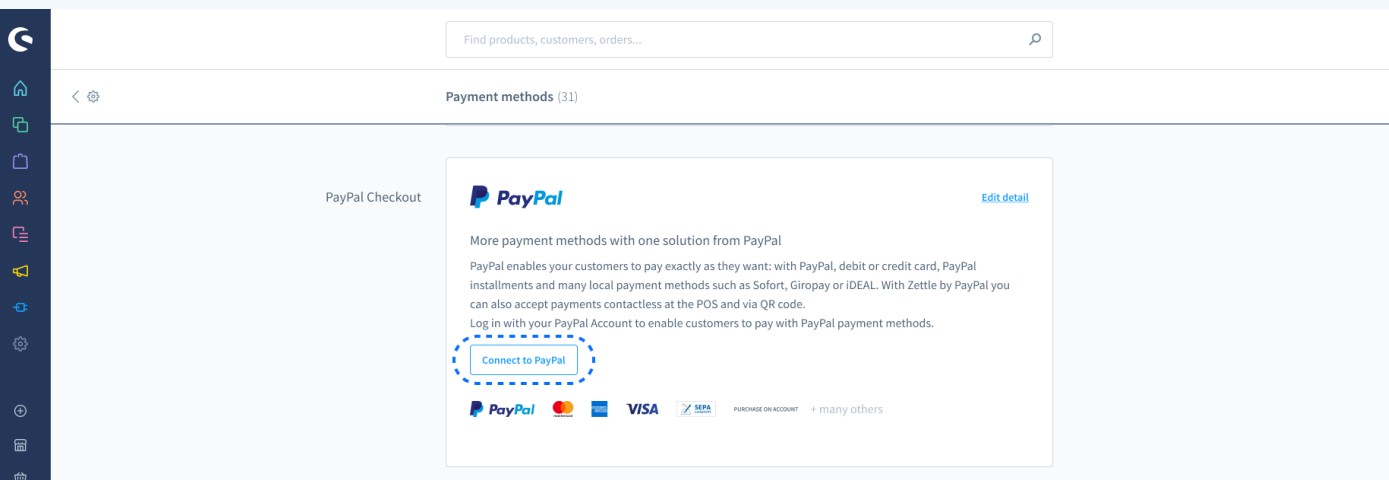

Dort siehst Du unter anderem einen neuen Bereich mit der Bezeichnung "PayPal Checkout".

Falls noch nicht geschehen, dann muss Dein PayPal Account einmalig mit Shopware verbunden werden. Klicke hierzu einfach auf "Mit PayPal verbinden".

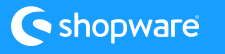

Um die PayPal-Kaufabwicklung und die damit verbundenen Zahlungsmethoden zu aktivieren, müssen Sie einen einmaligen Onboarding-Prozess durchlaufen.

 $\checkmark$ 

 $\bullet$ 

Das Onboarding startet sofort, wenn Du auf "Start onboarding" klickst.

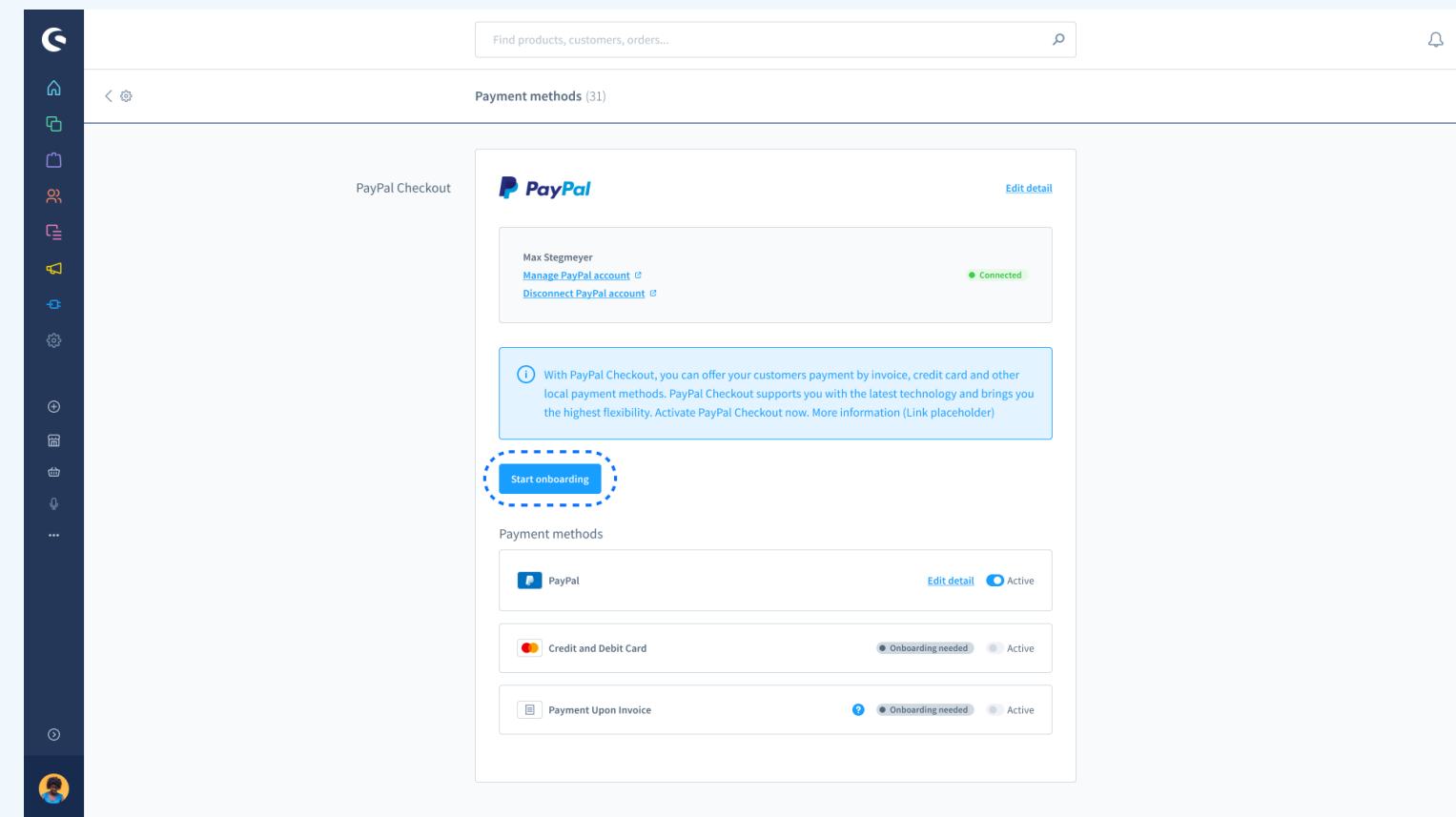

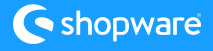

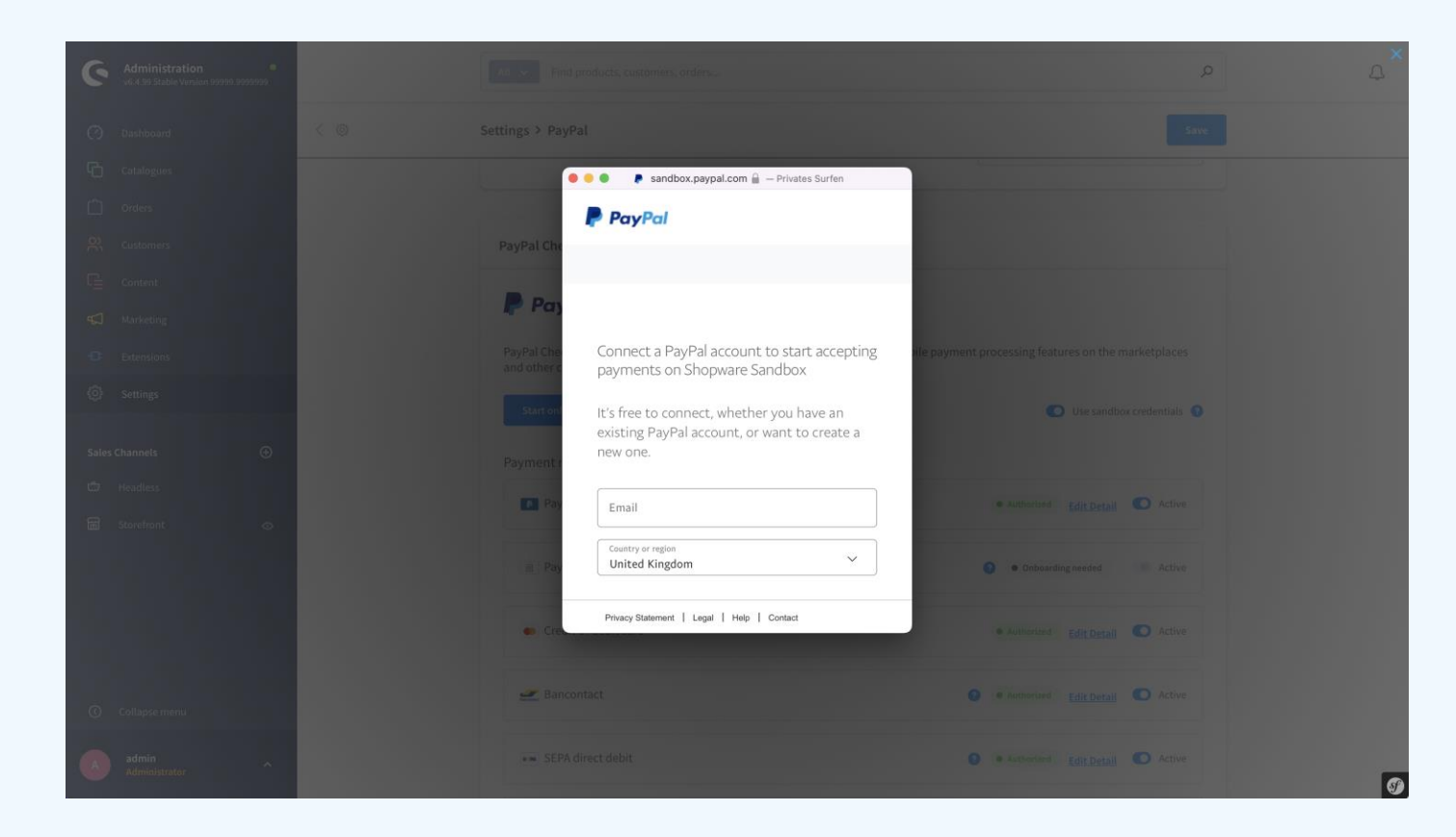

Durchlaufe den Onboardingprozess von PayPal. Du wirst dann zu Deinem  $\checkmark$ Shop zurückgeführt.

> Stelle sicher, dass Dein Browser keine Pop-ups blockiert.

 $\bullet$ 

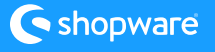

Du hast nun die Möglichkeit, einzelne PayPal Checkout-Zahlungsarten für Deinen Shop zu aktivieren oder zu deaktivieren.

 $\checkmark$ 

6

Wenn eine einzelne Zahlungsmethode nicht für Dich freigeschaltet werden konnte, kannst Du den Prozess hier erneut starten.

Wenn eine Zahlungsmethode für Dich nicht aktiviert werden kann, kontaktiere bitte PayPal.

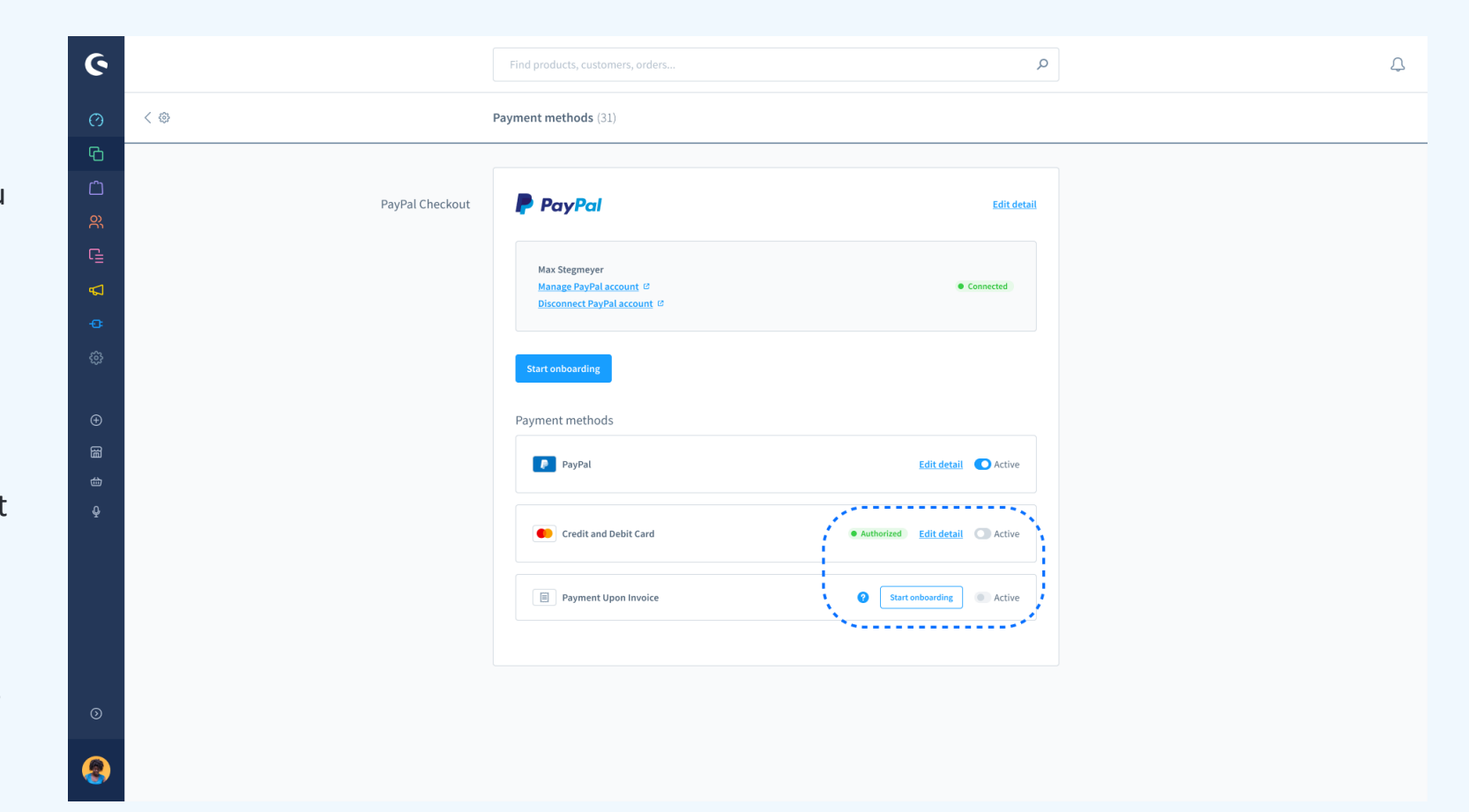

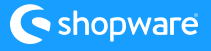